### 목적: 본 문서는 OR PTC DCI 모바일 웹 사용 방법에 대한 기본 지침을 안내하는 문서입니다.

#### OR PTC DCI 모바일 웹으로 이동하는 방법  $\overline{a}$

- 1. 휴대폰의 웹 브라우저(Safari, Chrome 등)를 엽니다.
- 2. [orptc.dcisoftware.com](http://www.orptc.dcisoftware.com/) 에 접속합니다.
- 3. 사용자 아이디와 비밀번호 또는 PIN 번호로 로그인합니다.
- 4. Sign In(로그인)을 누릅니다.
- 5. 다음 페이지에는 Provider Attestation(제공자 선서 약관)이 표시됩니다. 내용을 읽고 페이지 하단으로 스크롤한 다음, Ok(확인)를 누릅니다.
- 6. 다음 페이지에는 System Use Notification(시스템 사용에 관한 통지)이 표시됩니다. 내용을 읽고 페이지 하단으로 스크롤하여 Ok(확인)를 선택합니다.

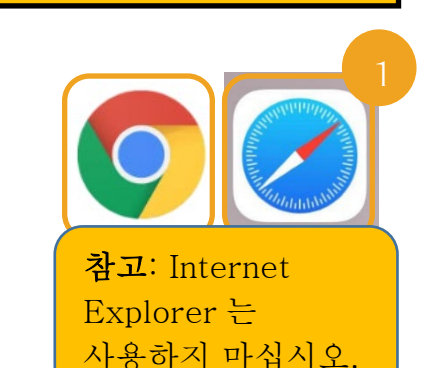

 $\mathbf{E}$ 

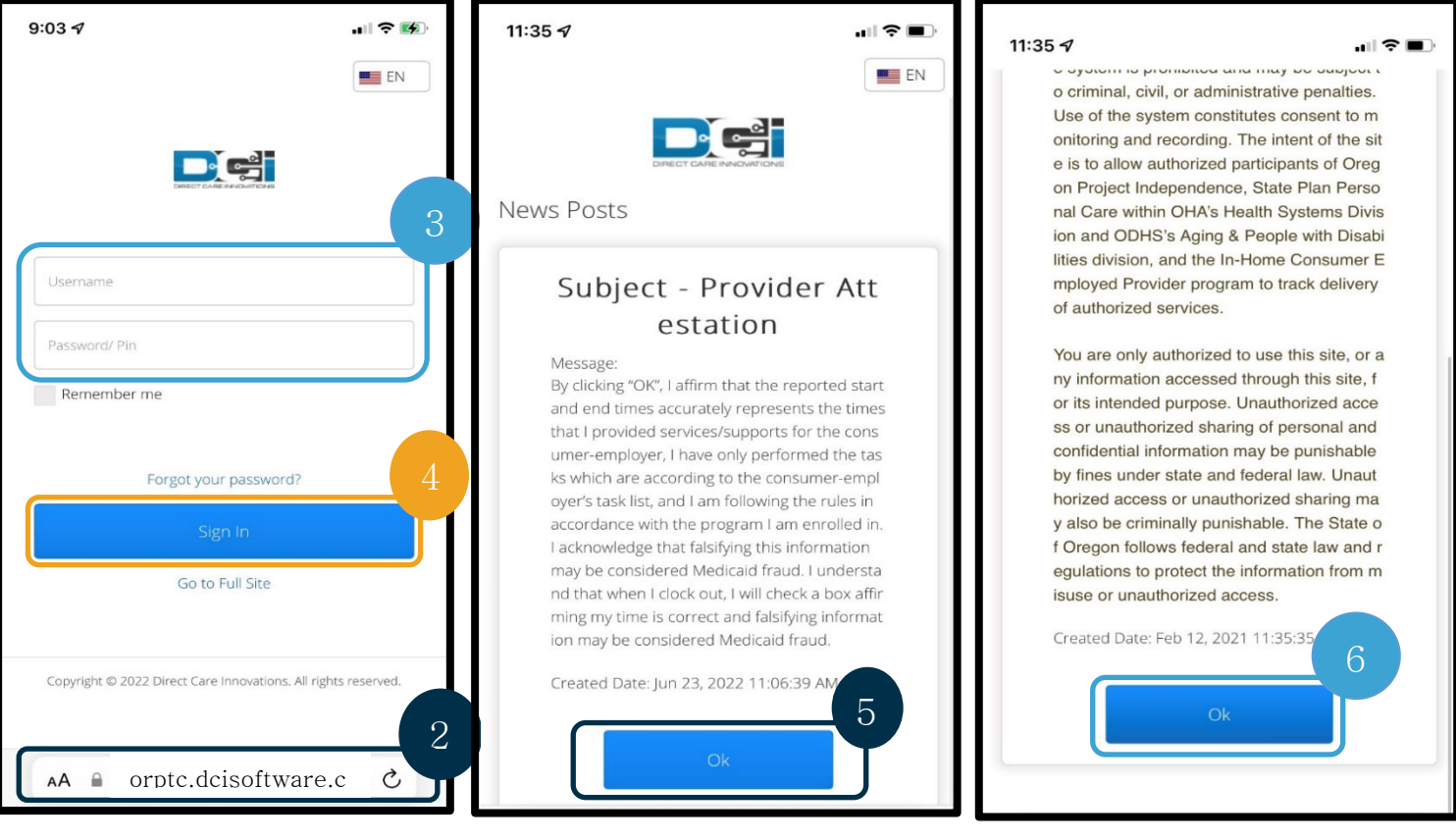

사이트에 로그인하면 모든 news posts(새로운 정보를 알리는 게시물)이 첫 화면에 표시됩니다. 각 게시물을 선택하여 상세 내용을 보거나 load more(더 보기)를 눌러서 모든 새로운 정보 게시물을 살펴볼 수 있습니다.

축하합니다! 이 단계를 모두 따라하셨다면 OR PTC DCI 모바일 웹에 로그인된 것입니다.

참고: 이 웹사이트에 로그인할 때 동일한 장치를 사용하실 분은 "Remember Me"(로그인 정보 기억하기)" 상자를 선택하여 사용자 아이디를

8/15/2022 VERSION 2.0 KO 1

### 모바일 웹 메뉴 안내

- 1. 화면 오른쪽 상단에는 직선 세 개로 이루어진 아이콘이 있습니다. 이 아이콘은 메뉴 아이콘입니다.
- 2. 메뉴 아이콘을 누르면 표시되는 메뉴:
	- a. Home(첫 화면)
	- b. New Entry(신규 항목)
	- c. Authorization Check(권한 확인)
	- d. Entries(항목)
	- e. Message(메시지)
	- f. Search(검색)
	- g. Log Out(로그아웃)

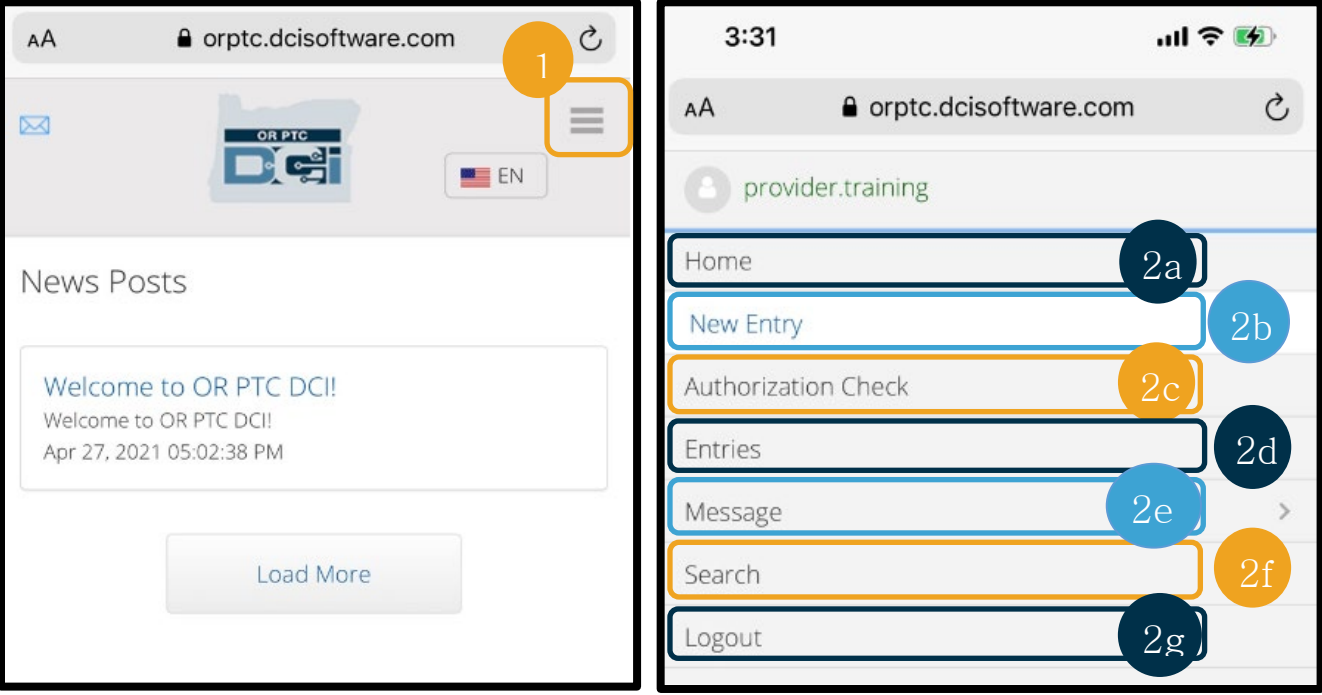

#### 신규 서비스 제공 기록 항목 추가 방법

- 1. 신규 항목을 추가하려면 메뉴에서 New Entry(신규 항목)를 선택합니다.
- 2. 신규 항목 양식을 작성합니다. 서비스 제공 단위 유형을 Hourly(시간)로 설정합니다.
- 3. Client(고객) 상자에 담당 고객의 이름을 입력하기 시작하면, 드롭다운 메뉴가 나타나며 이때 이름을 선택합니다.
- 4. 필요한 경우, 적절한 서비스 코드가 선택되었는지 확인합니다(자동 완성으로 입력될 가능성이 높음).
	- a. 해당 고객이 최근에 프로그램을 전환한 경우, 두 개의 서비스 코드가 표시될 수 있습니다. 시간당 비용을 청구하고자 하는 고객의 프로그램의 서비스 코드를 정확하게 선택했는지 확인하십시오.
- 5. 해당 항목과 관련된 날짜를 선택합니다.
- 6. 해당 서비스 기간에 대해 승인받을 수 있는 시간이 표시됩니다. 신청하려는 항목의 시간이 충분한지 확인하십시오.
- 7. Check In Time(서비스 시작 시간): 해당 상자를 누르면 드롭다운 메뉴가 표시됩니다. 특정 시간을 입력하려면, 커서가 표시되길 바라는 위치를 누릅니다. 그런 다음 기존 값을 지우고 정확한 시작 시간을 타이핑합니다.
- 8. Check Out Time(서비스 종료 시간): 드롭다운 목록을 이용하거나 시간을 직접 타이핑하여 종료 시간을 입력합니다.

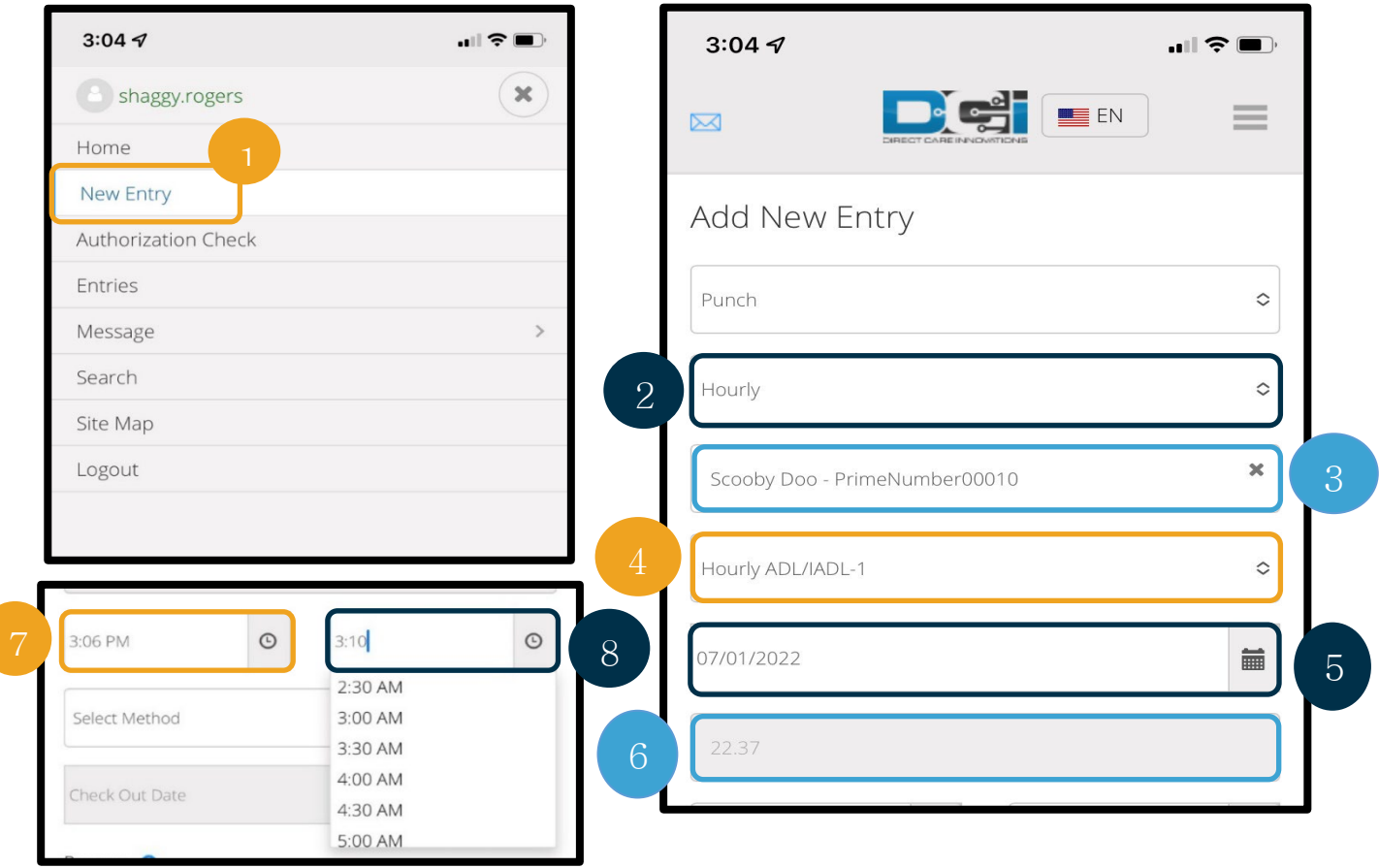

- 9. Portal Signoff(포털 승인)를 선택합니다.
- 10. 해당 내역 항목을 생성하는 사유에 대해 Provider(제공자)로 시작하는 사유 코드를 추가합니다. a. 파란색 더하기 기호를 클릭합니다.

### 8/15/2022 VERSION 2.0 KO 3

**DE** 

- b. 드롭다운 목록에서 해당 내역 항목을 생성하는 사유를 가장 잘 나타내는 사유 코드를 선택합니다. 제공자는 Provider(제공자)로 시작하는 사유 코드만 선택해야 합니다.
- c. 커다란 파란색 더하기 기호를 클릭합니다. 이 버튼을 누르지 않으면 사유 코드가 항목에 제대로 추가되지 않으며, 저장되지 않습니다.
- d. 해당 항목에 사유 코드가 추가된 경우, 사유 선택 상자 아래에 해당 코드가 표시됩니다.

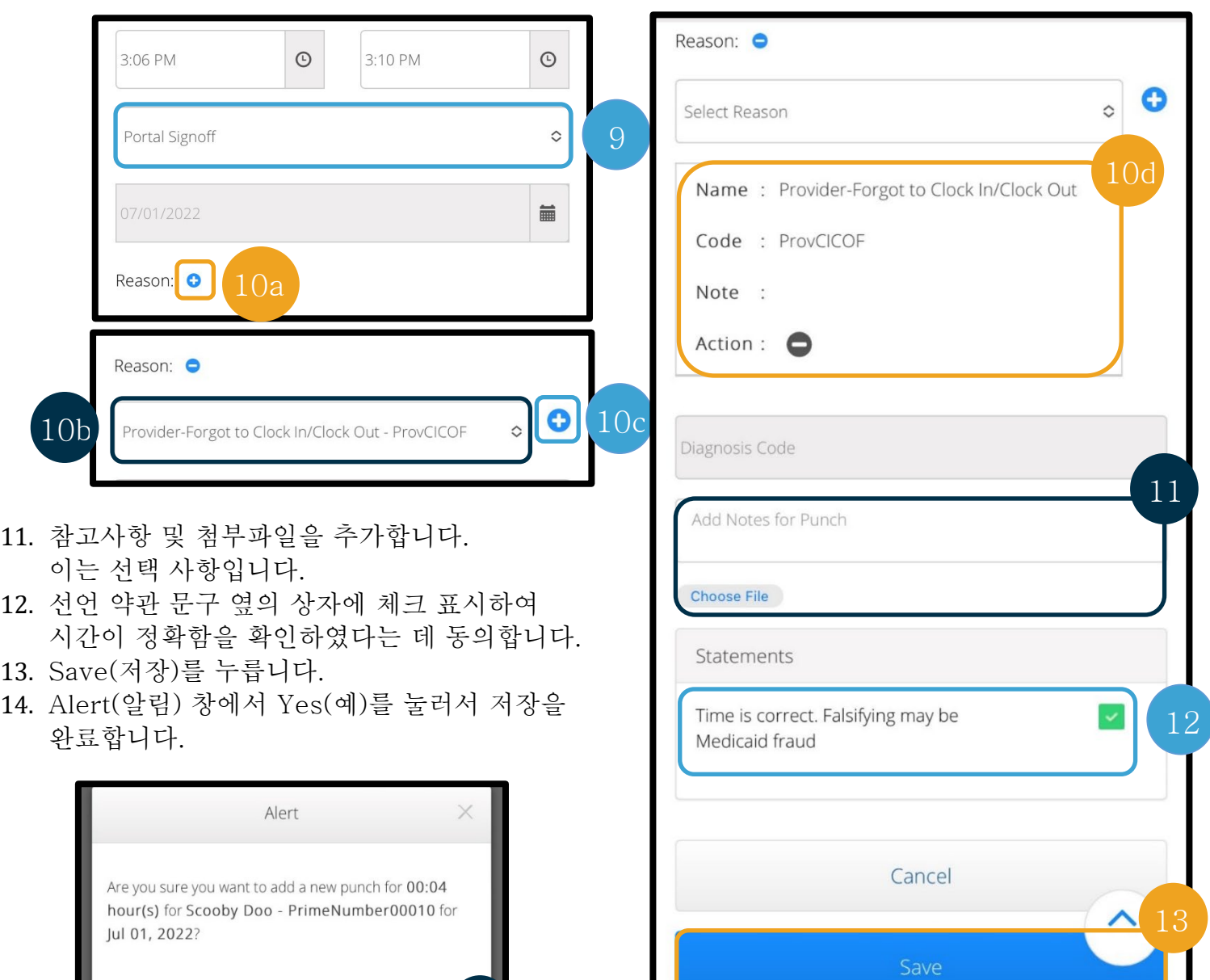

### 항목 열람, 확정, 취소

- 1. 메뉴 목록에서 Entries(항목) 메뉴를 누릅니다.
- 2. 항목 페이지가 표시되며 각 항목을 열람하고 각 항목의 상태를 확인할 수 있게 됩니다. 개별 항목을 누르면 해당 항목을 확정하거나 취소할 수 있습니다. 확인하고자 하는 항목을 누릅니다.

14

**No** 

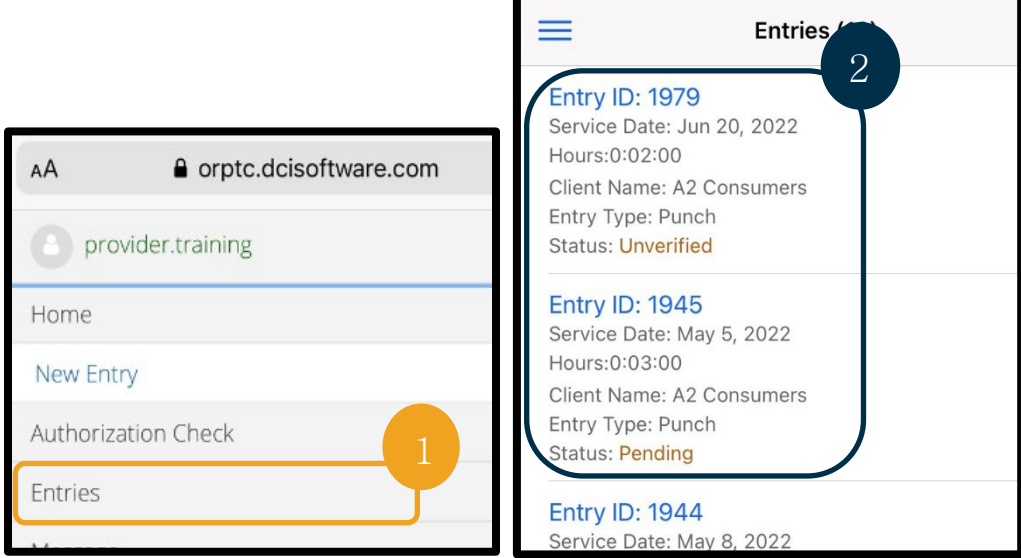

3. 서비스 제공 기록이 확정되지 않은 경우, 해당 서비스 제공 기록을 확정하거나 취소할 수 있습니다. 4. 서비스 제공 기록이 보류 중 상태라면, reject(취소) 버튼을 눌러서 해당 항목을 취소할 수 있습니다. 해당 항목이 잘못 입력된 경우, Reject(취소)를 눌러서 삭제할 수 있습니다.

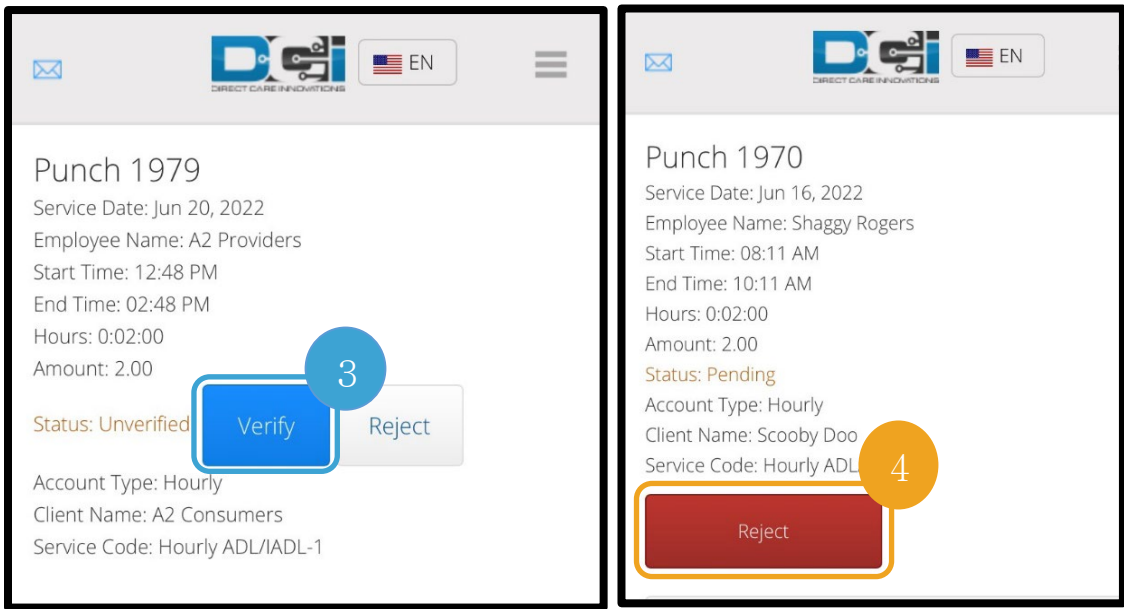

#### Messages(메시지)/Inbox(받은 메시지함)

- 1. 메뉴 목록에서 Message(메시지) 메뉴를 누릅니다. 여기에는 본인에게 전송된 모든 메시지 또는 알림을 확인하고 읽을 수 있는 섹션도 있습니다.
- 2. Message(메시지) 메뉴의 하위 드롭다운 목록에서 new message(신규 메시지)를 작성하고 Inbox(받은 메시지함)/Sent(보낸 메시지함)/Trash(휴지통)를 확인할 수 있습니다.
- 3. 신규 메시지를 모두 보려면, "Inbox(받은 메시지함)"를 누릅니다. 받은 메시지함의 모든 메시지가 표시됩니다.
- 4. 여기에서, 보려는 메시지를 클릭하면 메시지 상세 내용을 볼 수 있습니다.

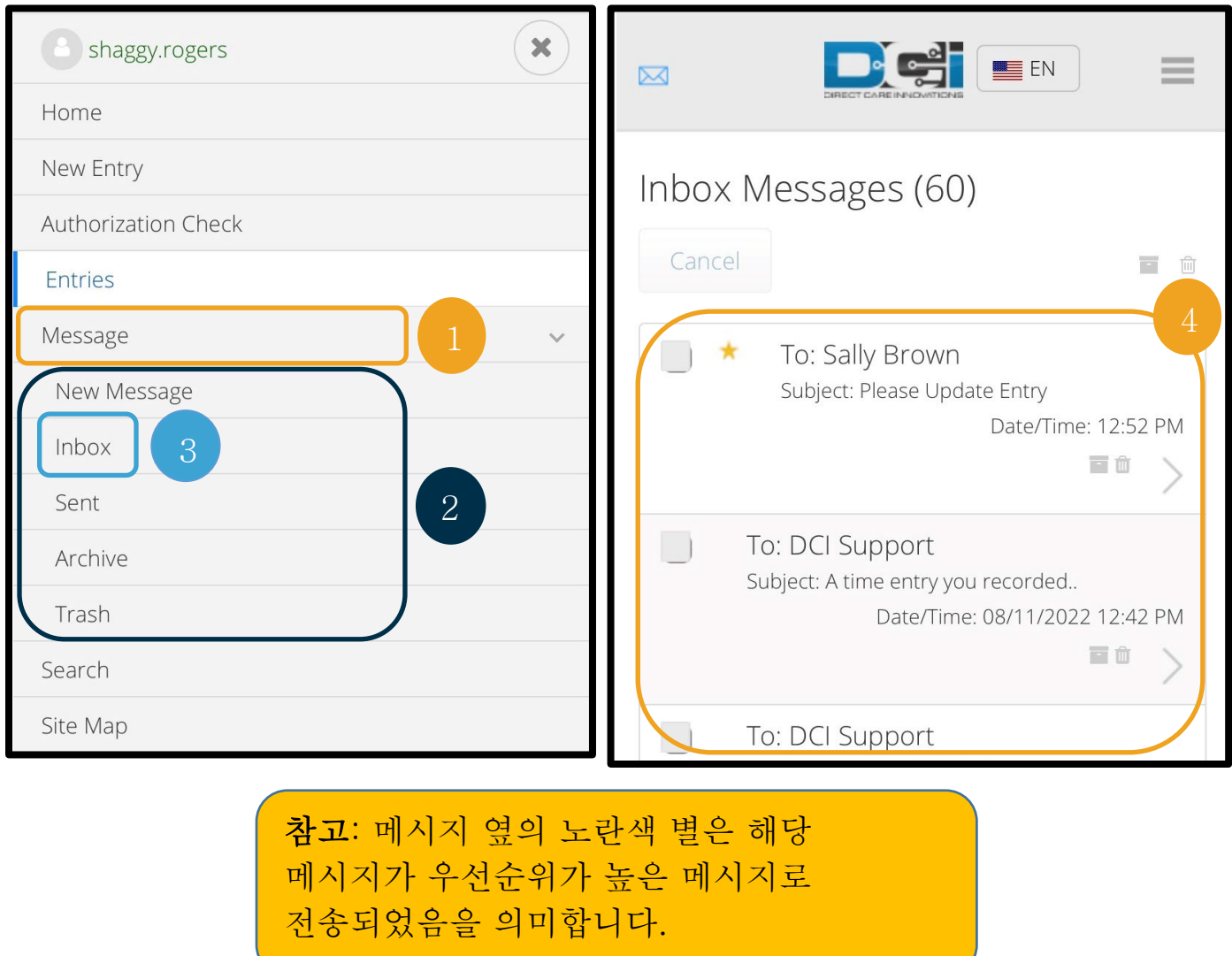

**D**<sub>C</sub><sup>el</sup>